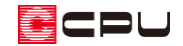

パースで背景画像を設定する方法

文書管理番号:1087-01

## Q .質 問

建築予定地の写真を、パースの背景として利用したい。 背景画像の位置を調整し、建物が浮いて見えないようにしたい。

## A .回 答

建築予定地をデジカメなどで撮影し、JPG または BMP 形式の画像データにすることで、3D パースの背 景として利用できます。

パースや背景画像の位置を調整し、建築予定地にパースを合成します。

ここでは、例として下のような画像データを背景に利用する方法を説明します。

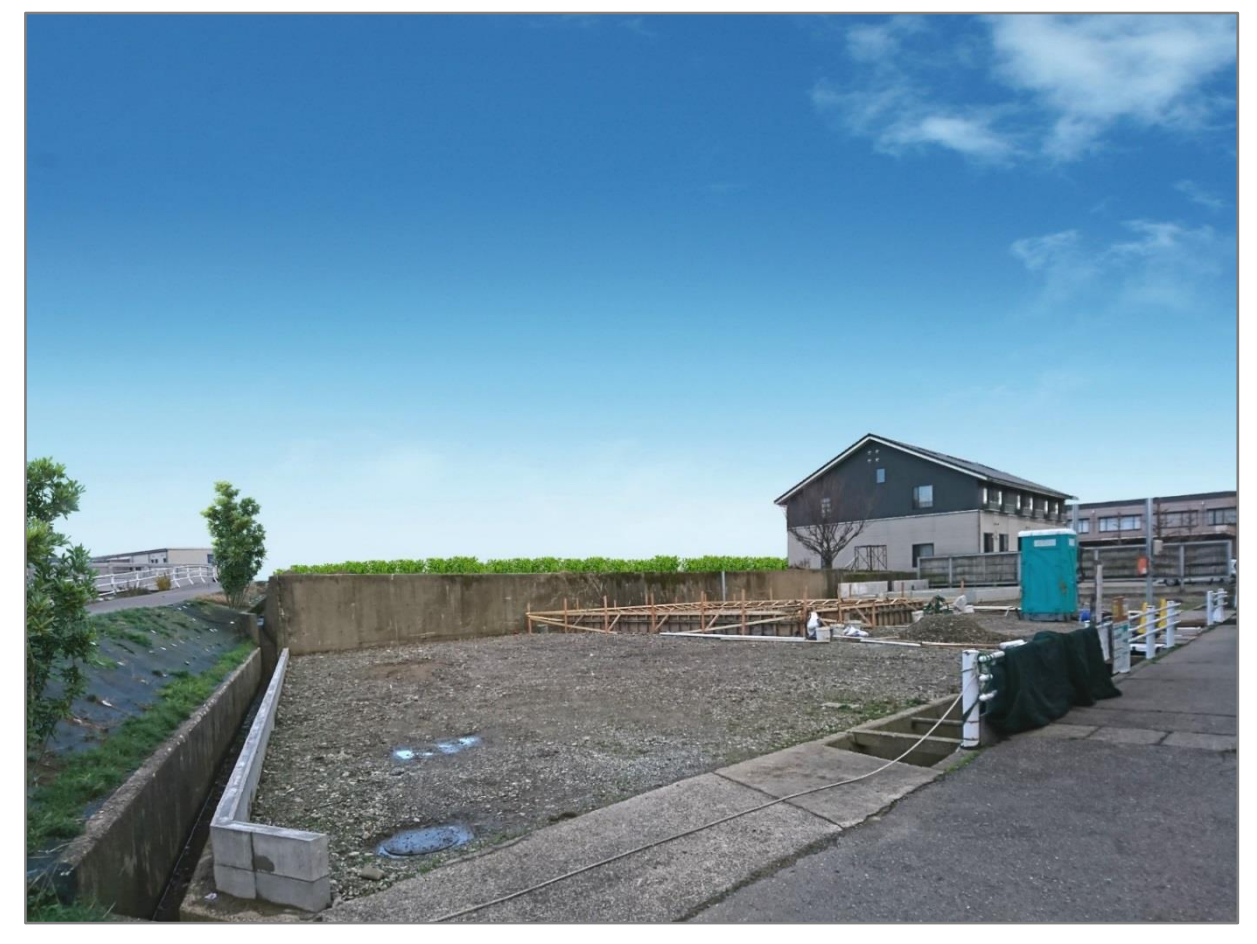

操作手順① 建築予定地の写真データを背景に設定する

建築予定地を撮影した写真データを、3D パースの背景として設定します。

- ① あらかじめ準備した JPG または BMP 形式の画像データを、A's インストール先にある「CPU」 フォルダ→「A's」フォルダ→「BACKGND」フォルダに保存
	- \* ここでは「建築予定地 A」のファイル名で、JPG 形式のファイルを保存します。

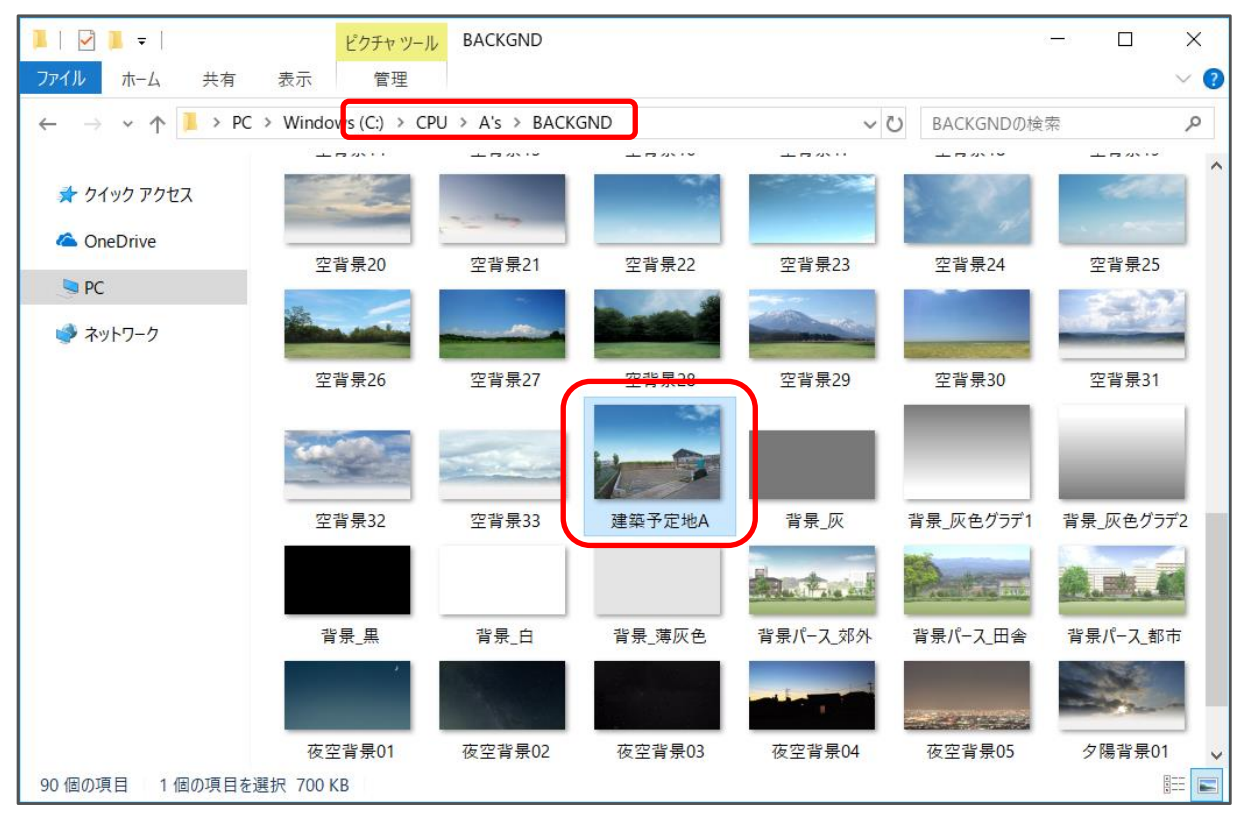

**② △ (3D パース)で、 ▲ (背景・前景)をクリック** 

- \* 背景・前景の設定画面が表示されます。
- \* 「設定」⇒「背景・前景」をクリックしてもかまいません。

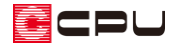

- ③ 「背景設定(1)」のプルダウンから「建築予定地 A.jpg」を選択
	- \* 「参照」から、保存した「建築予定地 A.jpg」を選択してもかまいません。

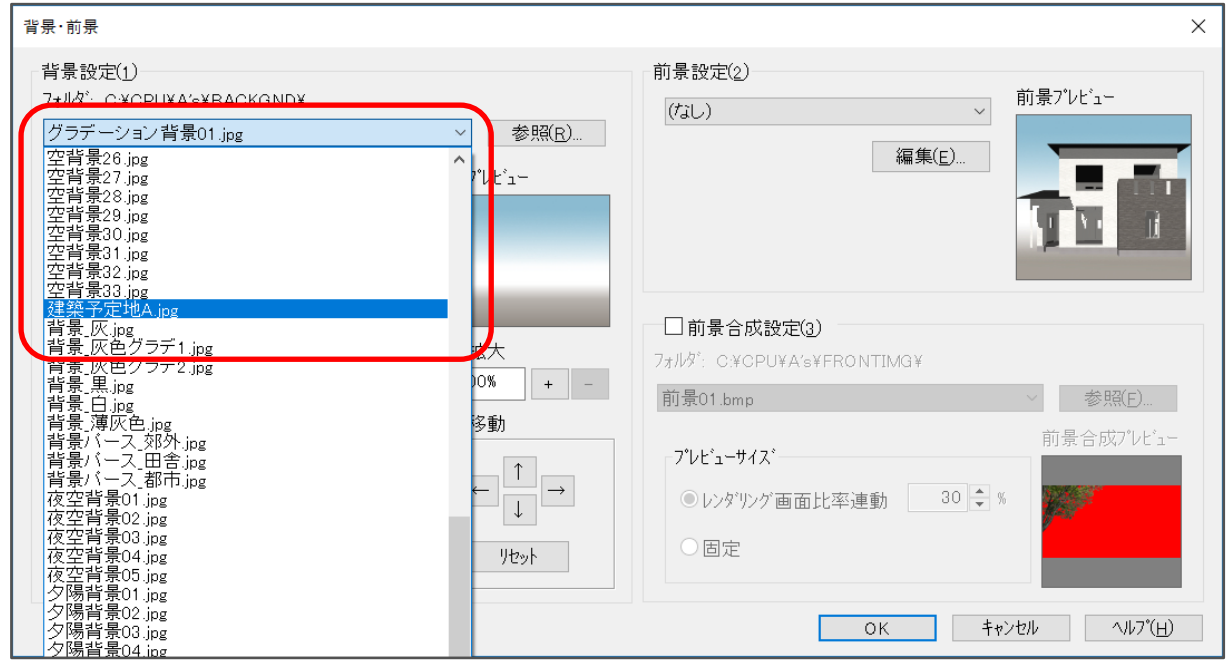

④ 「背景色」にチェックが入っていないことを確認し、「OK」をクリック

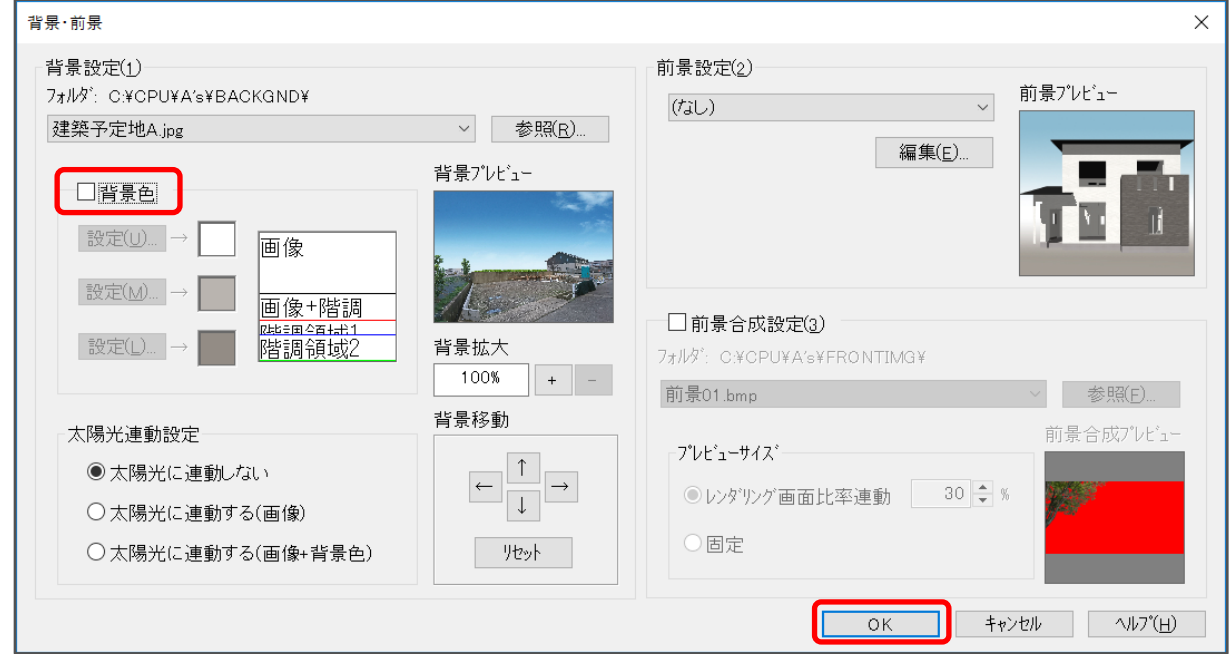

## 【参考】

「背景色」にチェックを付けると、背景色をグラデーションで設定したり、画像と背景色を組み合 わせたりすることができます。

背景色右枠内の階調境界線をドラッグで移動させることで、自由に階調領域を変更できます。

ここでは、建築予定地の写真を表示させたいので、背景色を表示しないようにしています。

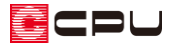

\* 3D パースの背景として表示されます。

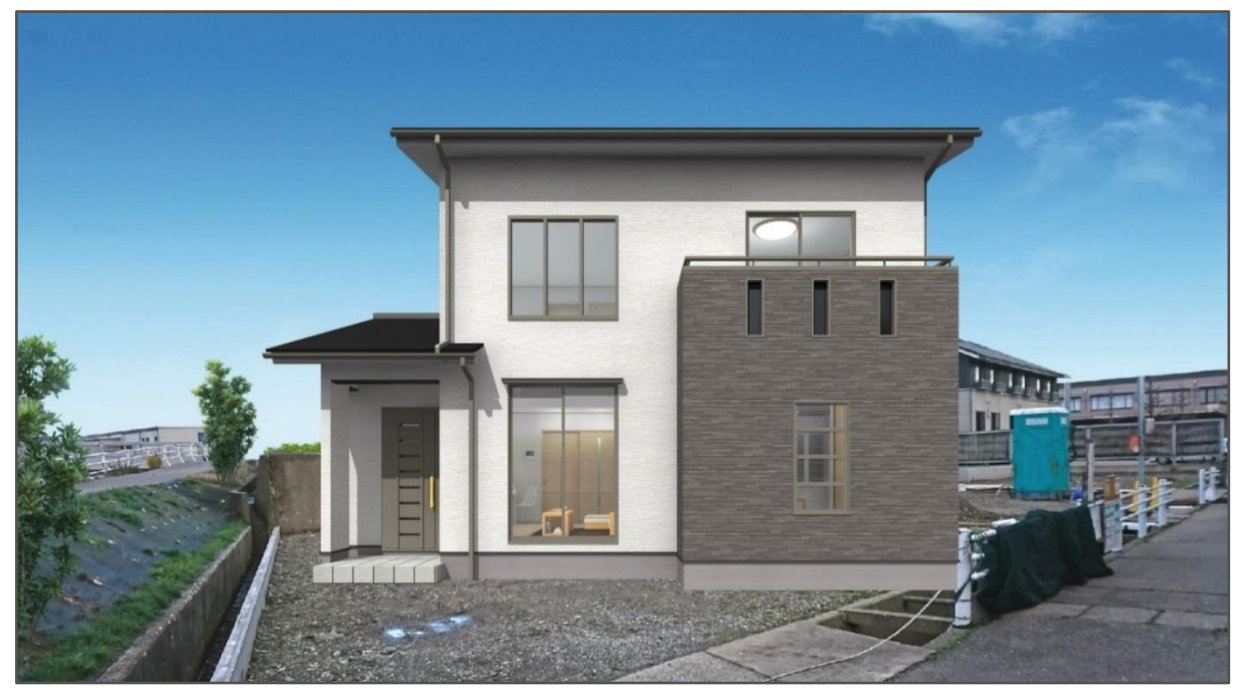

\* 敷地が表示される場合は、 (作成条件)の「敷地」タブから、「敷地変換」「敷地自動」「外構 変換」のチェックを外し、あらためて3次元データ作成を行ってください。

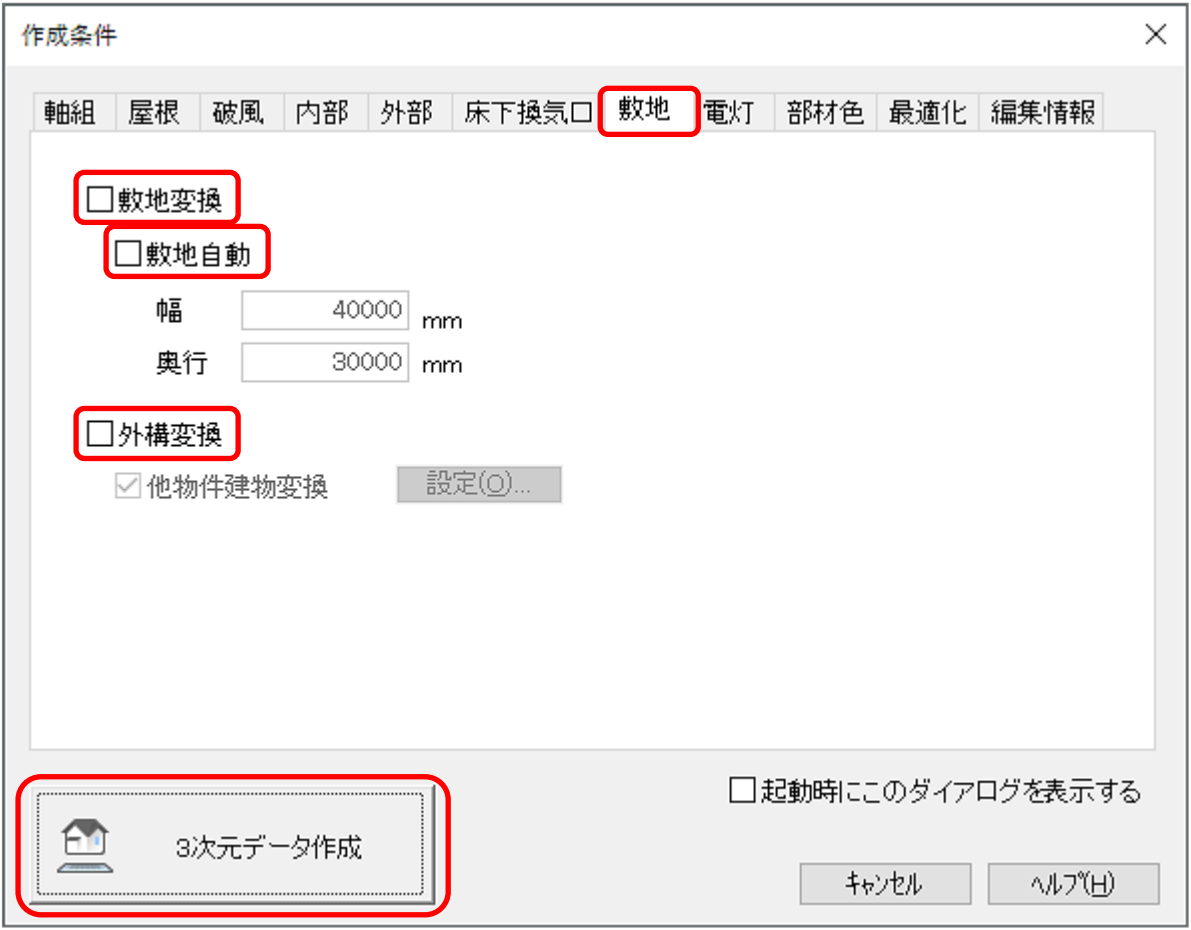

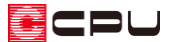

操作手順② パース位置を背景に合わせて調整する

建物が浮いたように見えるなど、おかしな表現にならないように、建物の位置と背景の位置を調整しま す。

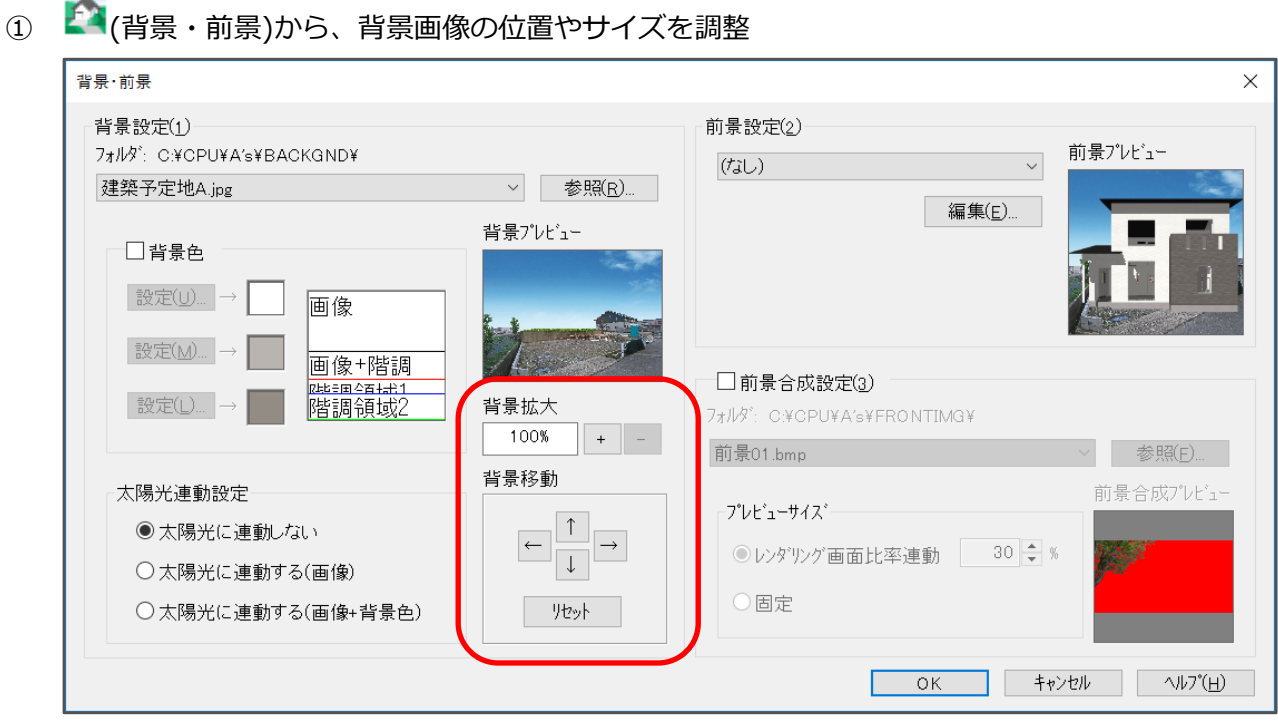

● 背景拡大:100~800%までの間で 10%ずつ拡大することができます。

100%以下に縮小することはできません。

直接数字を入力し、「OK」を押すことで、任意の倍率にすることもできます。

⚫ 背景移動:上下左右の矢印を押すことで、背景画像の位置を移動できます。

 画面のピクセル数(大きさ)より、元の画像データのピクセル数のほうが大きい 場合は、移動ができます。

 画面の大きさと、元の画像データの「タテ×ヨコ」比率が同じ場合は、移動できま せん。

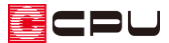

- ② マウスによる視点設定、または画面下にあるステータスバーのアイコンから、建物の向きや大きさ
	- を調整

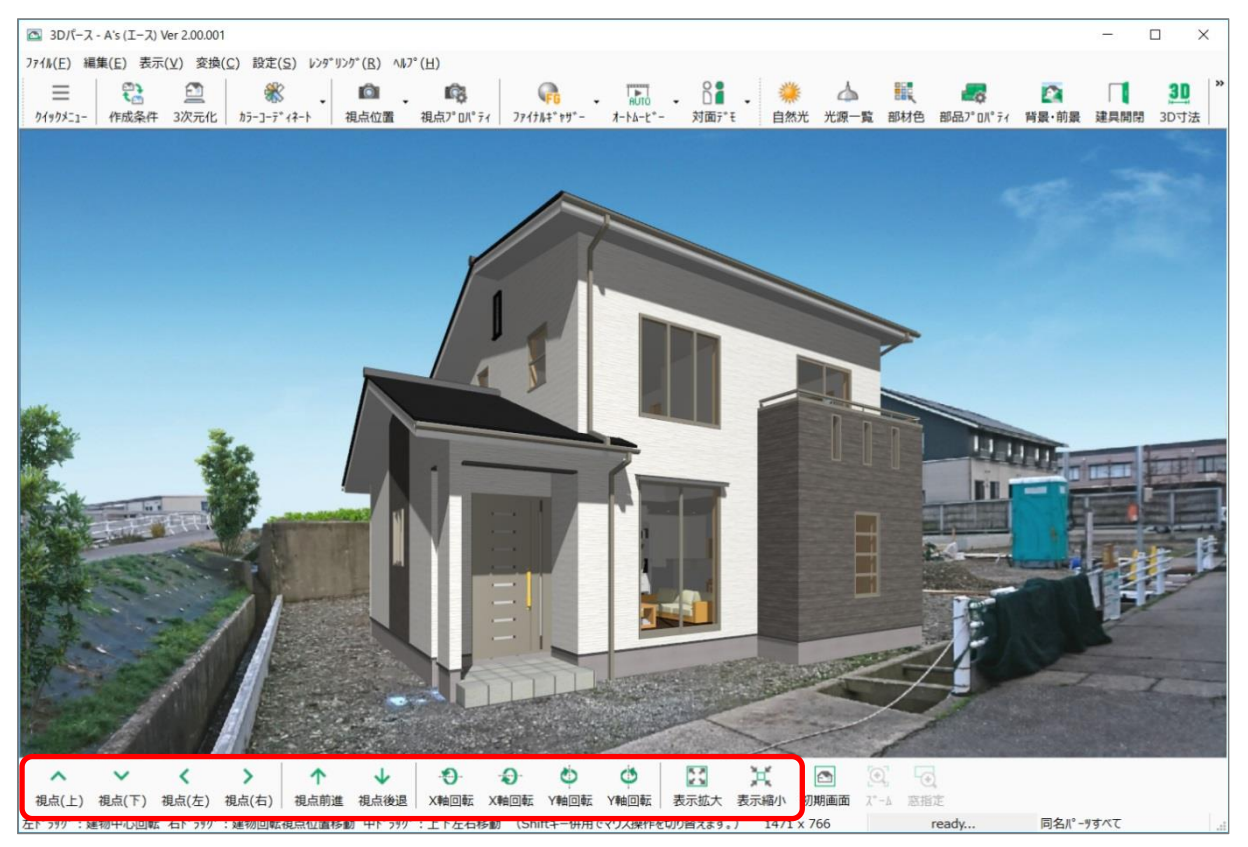

③ レンダリングを実行し、背景とパースの位置を確認

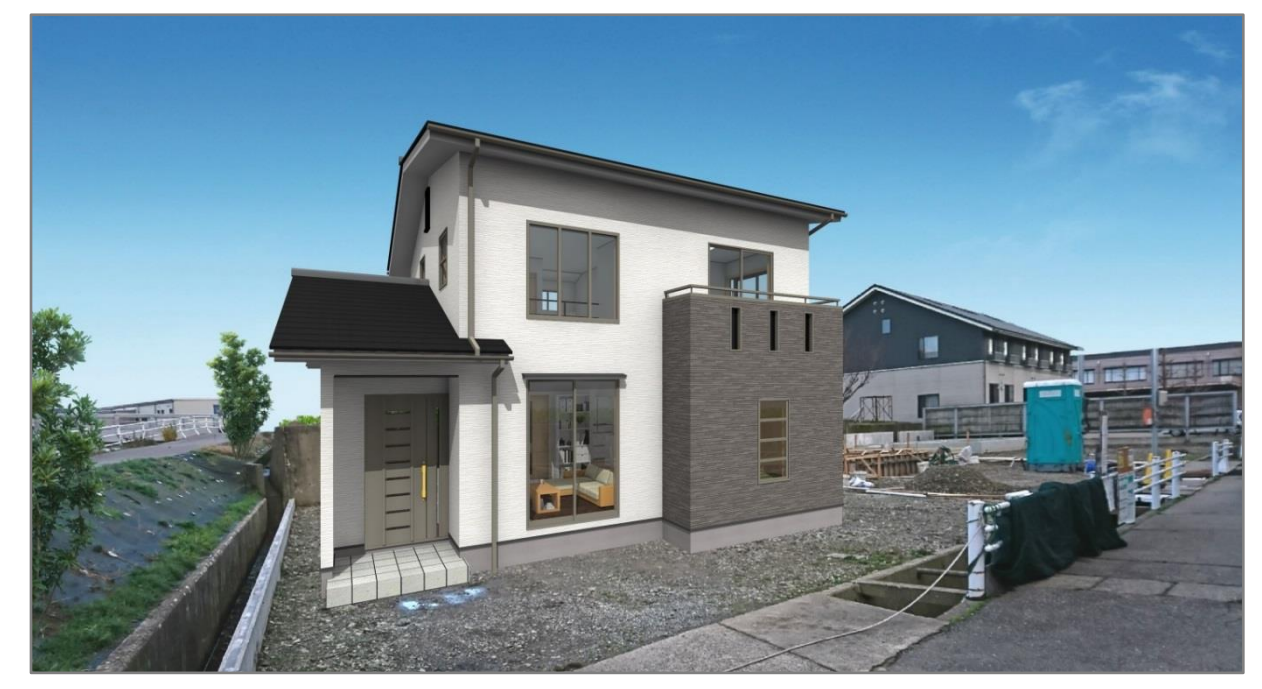

## 【参考】

マウス操作による視点設定については、A's(エース)のヘルプをご覧ください。